Auteur boek: Vera Lukassen Titel boek: Excel Expert 2013

© 2013, Serasta Uitgegeven in eigen beheer info@serasta.nl Eerste druk: November 2013

ISBN: 978-90-820856-4-8

*Dit boek is gedrukt op een papiersoort die niet met chloorhoudende chemicaliën is gebleekt. Hierdoor is de productie van dit boek minder belastend voor het milieu.*

Alle rechten voorbehouden. Dit werk is auteursrechtelijk beschermd.

Niets uit deze uitgave mag worden verveelvoudigd, opgeslagen in een geautomatiseerd gegevensbestand en/of openbaar gemaakt in enige vorm of op enige wijze, hetzij elektronisch, mechanisch, door fotokopieën, opnamen of op enige andere manier zonder voorafgaande schriftelijke toestemming van de uitgever(Serasta).

All rights reserved. No part of this book may be reproduced, stored in a database or retrieval system, or published, in any form or in any way, electronically, mechanically, by print, photo print, microfilm or any other means without prior written permission from the publisher (Serasta).

### **INLEIDING**

Alles is in het werk gesteld om fouten en onvolkomenheden in de inhoud van dit boek en de oefenbestanden te voorkomen. Noch de uitgever, noch de auteur kunnen aansprakelijkheid aanvaarden voor schade die het gevolg is van enige fout in deze uitgave. Mocht u ondanks alle zorgvuldigheid problemen ondervinden neem dan contact op met:

Serasta Trainingen Website: www.serasta.nl e-mail: verkoop@serasta.nl

#### **Software**

In dit cursusboek is uitgegaan van onderstaande software:

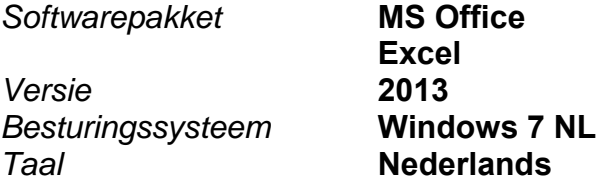

#### **Oefenbestanden**

De oefenbestanden die bij dit boek behoren kunt u downloaden via het Internet:

- Surf naar **www.serasta.nl/oefen**
- Klik op **Oefenbestanden Excel 2013 Expert**

Indien u niet aan de oefenbestanden kunt komen, kunt u contact opnemen met de helpdesk van Serasta. **E-mail:** helpdesk@serasta.nl.

Ī

### *Andere boeken van Serasta:*

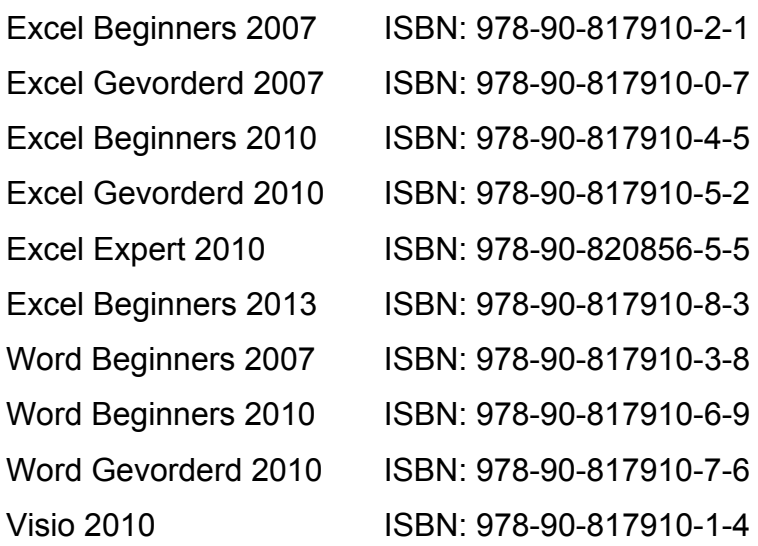

Al deze boeken zijn verkrijgbaar bij de online boekhandels of via de site van Serasta.

# Voor wie is dit boek bestemd?

U bent al een ervaren gebruiker maar wilt meer met spreadsheets kunnen doen. Met dit cursusboek leert u uitgebreid omgaan met de geavanceerde mogelijkheden van Excel 2013.

Dit boek is het derde deel van een serie voor wie zelfstandig en stapsgewijs wil leren werken met Excel 2013. Dit deel behandelt specialistische en geavanceerde vaardigheden die aansluiten op vaardigheden die in deel 1 ( Beginners) en deel 2 ( Gevorderd) zijn aangeleerd.

In dit deel worden nieuwe functies en formules behandeld en worden andere functies dieper uitgewerkt.

Elk deel staat op zich en kan zonder voorafgaande delen doorgewerkt worden.

U kunt de lesboeken van Serasta gebruiken als lesboek voor (klassikale) lessen, voor zelfstudie, als naslagwerk als u geavanceerde mogelijkheden wilt bestuderen of als u minder vaak voorkomende problemen moet oplossen.

Wij wensen u veel leerplezier maar vergeet niet dat u Excel alleen goed leert beheersen als u regelmatig met het programma werkt!

# De opbouw van dit boek

U hoeft het boek niet van het begin tot het einde te lezen zoals een verhaal. Dit boek is in onderwerpen verdeeld zodat u alleen die hoofdstukken kunt lezen die voor u van belang zijn.

## Pictogrammen

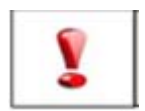

Een belangrijke tip of waarschuwing! Zeer aan te raden deze te lezen.

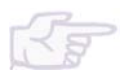

Een opgave of opdracht. Ze kan desgewenst gemaakt of overgeslagen worden.

Succes!!

## **Inhoudsopgave**

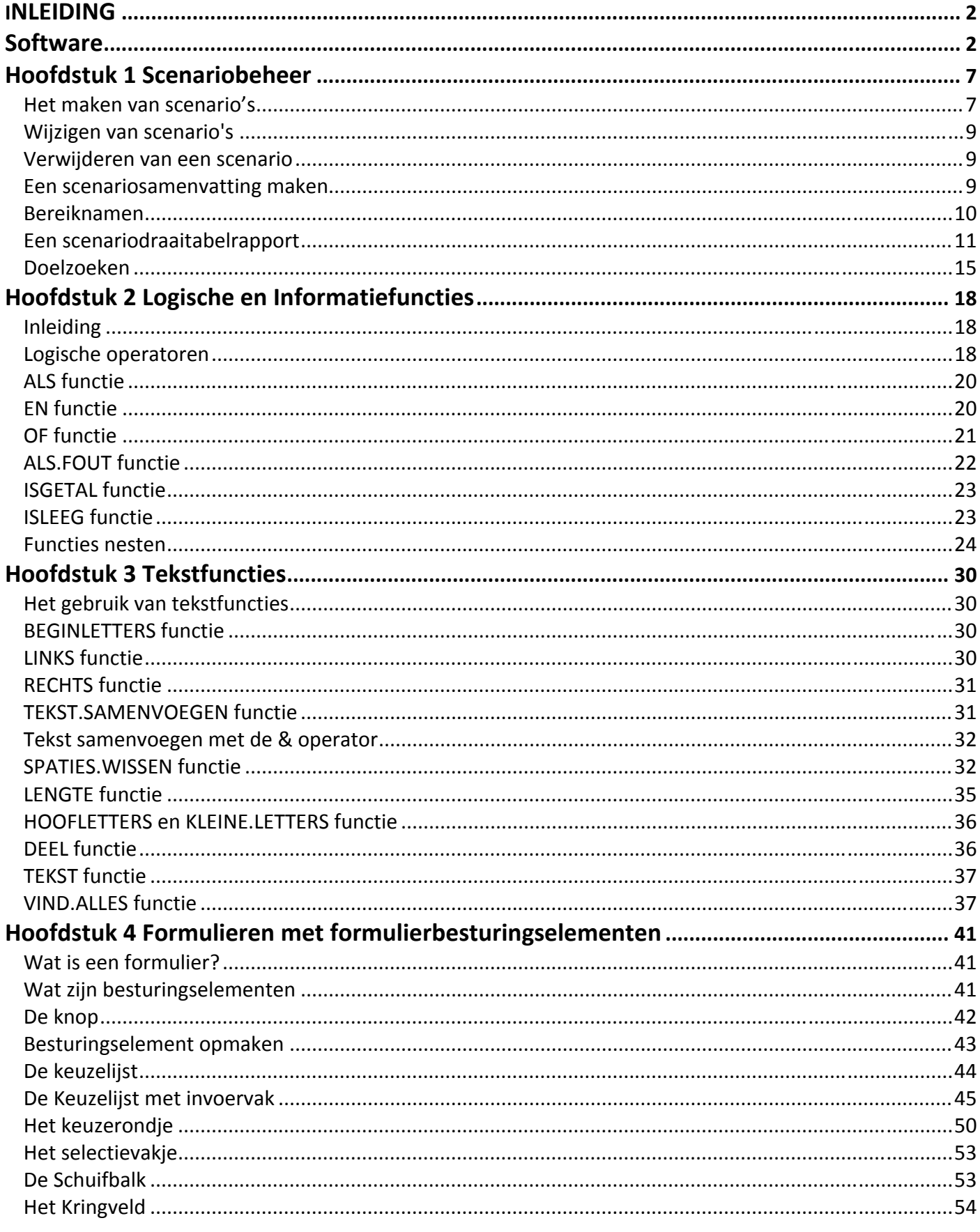

## **Inhoudsopgave**

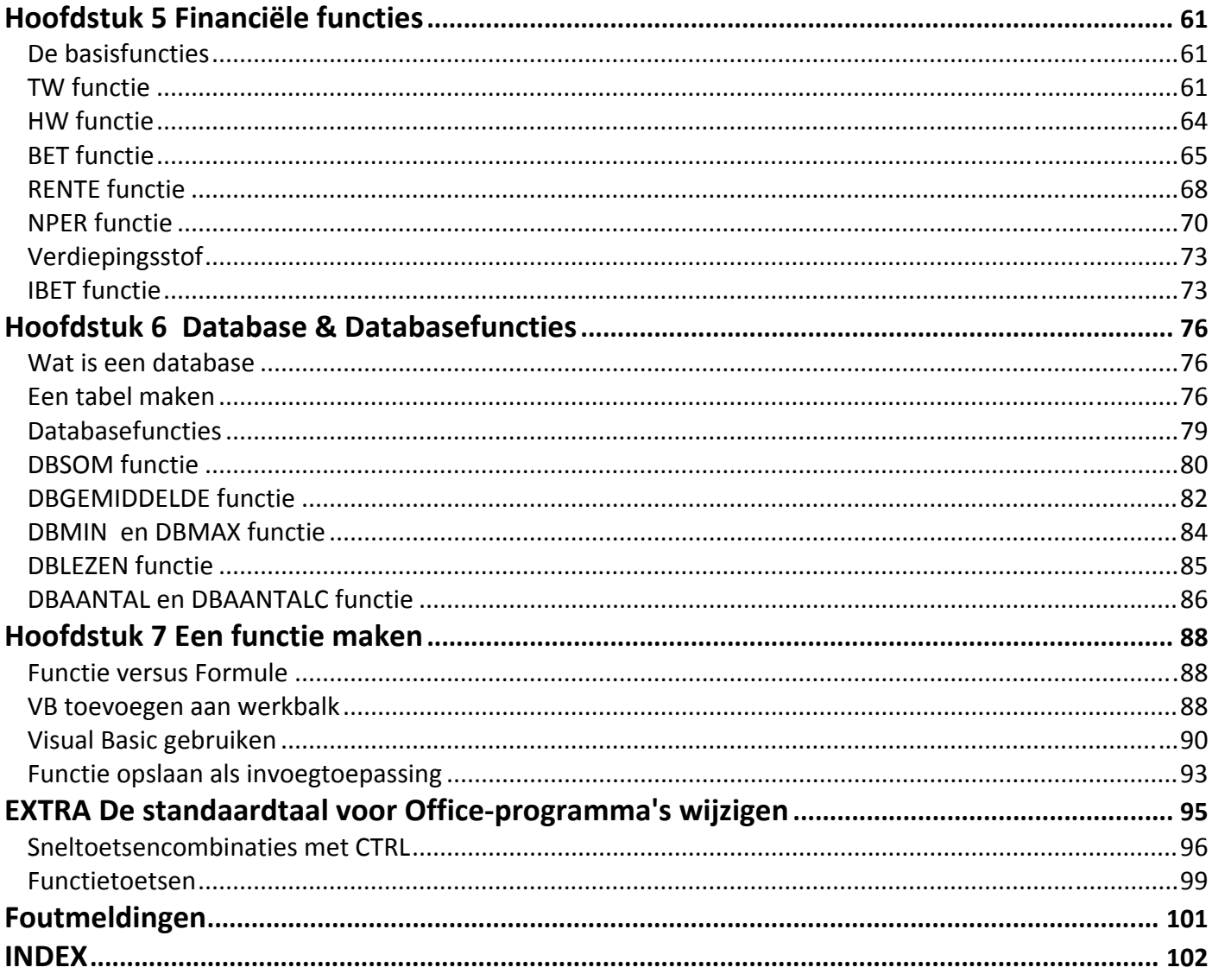

Ī

### **Hoofdstuk 1 Scenariobeheer**

#### *Het maken van scenario's*

Scenario's maken deel uit van een groep opdrachten die hulpmiddelen voor **'wat als'‐analyse** wordt genoemd. Wanneer u scenario's gebruikt, voert u een 'wat als'‐ analyse uit.

Scenario's bieden u een goed instrument om een overzicht te krijgen van verschillende mogelijke oplossingen.

U geeft in het dialoogvenster *scenariobeheer* aan welke waarden er mogen veranderen om tot een bepaalde oplossing te komen.

U kunt scenario's gebruiken om verschillende sets met waarden te maken, op te slaan en te gebruiken. U kunt ook een samenvattingsrapport maken waarin alle scenario's in een werkblad worden gecombineerd.

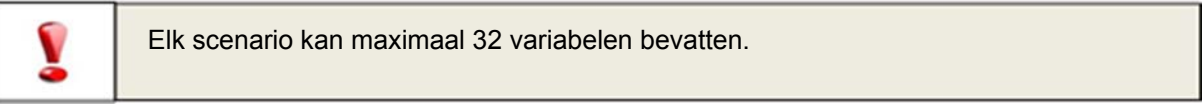

Als u een aantal scenario's heeft gemaakt kunt u een scenariorapport afdrukken, die een overzicht geeft van alle scenario's

Scenario's maakt u via het tabblad *Gegevens*, *wat – als ‐ analyse*

Vervolgens maakt u verschillende scenario's aan Via de knop *Toevoegen.*

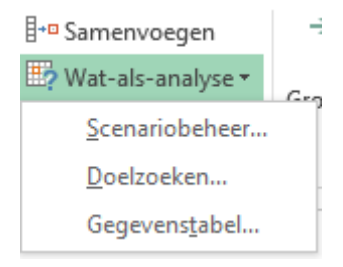

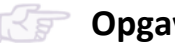

**Opgave 1:**

- 1. Open het de werkmap **Extra opgave Scenariobeheer.xlsx**
- 2. Bekijk de formules in kolom B. De personeelskosten en de variabele kosten zijn afhankelijk van het aantal klanten. We gaan 4 scenario's aanmaken. Door het weer is het aantal klanten per jaargetijde wisselend, voor elk jaargetijde gaan we een apart scenario maken.

Zomer 12 klanten Lente 10 klanten Winter 4 klanten Herfst 5 klanten

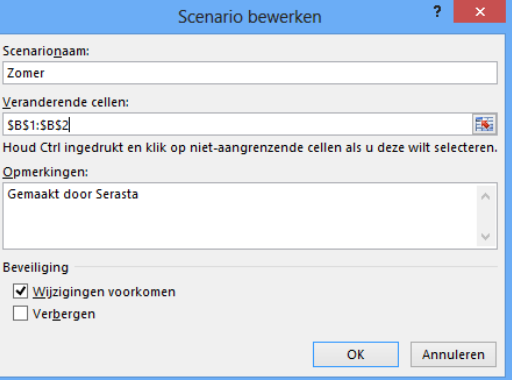

- 3. Klik op de knop wat‐als‐analyse en vervolgens op scenariobeheer.
- 4. Klik op de knop *Toevoegen*.
- 5. Vul bij scenarionaam Zomer in en bij Veranderde cellen selecteer je cel B1:B2
- 6. Klik op OK.
- 7. Voor cel B1 vul je de waarde *Zomer* in en voor cel B2 de waarde 12
- 8. Klik op OK
- 9. In het volgende venster klik je op de knop *Toevoegen* en maak je de overige 3 scenario's aan.

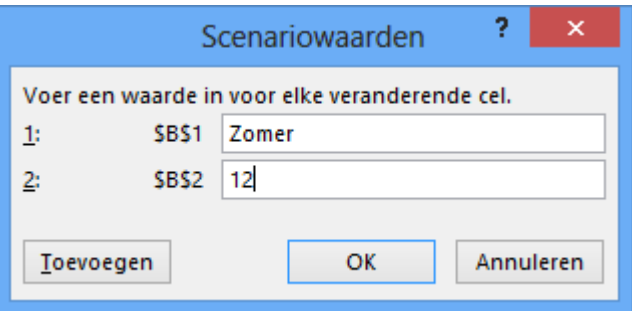

10.Resultaat:

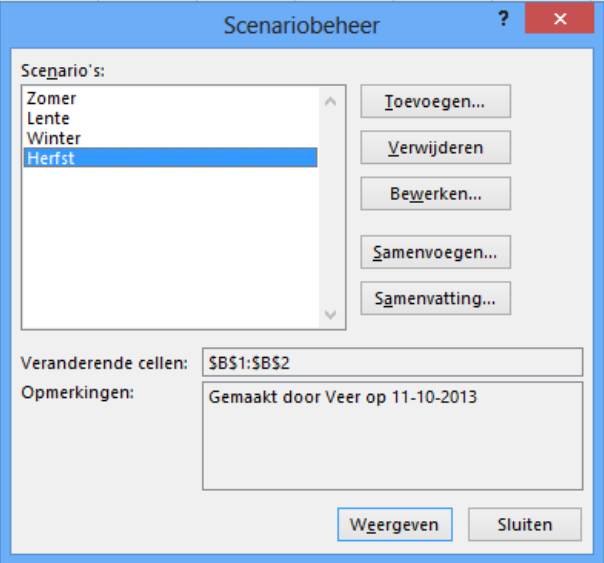

11.Met de knop *Weergeven* worden de verschillende scenario's in de werkmap getoond. 12.Toon de verschillende scenario's.